# ACCÉDER À MES<br>COURS

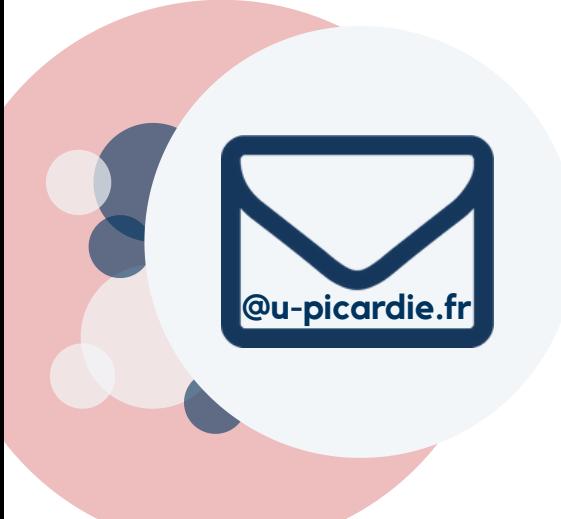

#### **ÉTAPE 1:** LE LENDEMAIN DE MON INSCRIPTION **J'ACTIVE MON MAIL UPJV**

JE SAISI MON INE ET MA DATE DE NAISSANCE SUR : HTTPS://WEBMAIL.ETUD.U-PICARDIE.FR/VALIDATION/

## **ÉTAPE 2:**

#### **JE ME CONNECTE SUR L'ENT DE** L'UPJV À L'AIDE DE MON IDENTIFIANT ET **MOT DE PASSE**

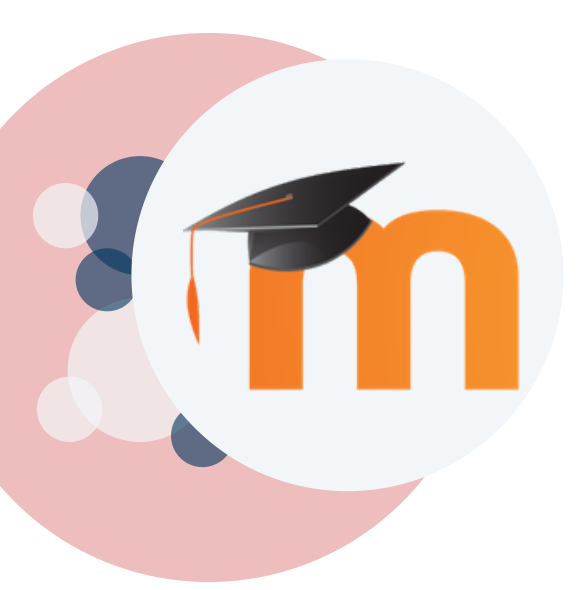

**ETAPE 3: JE CLIQUE SUR :** "MOODLE"

**RUBRIQUE "ÉTUDE"** 

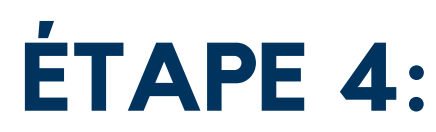

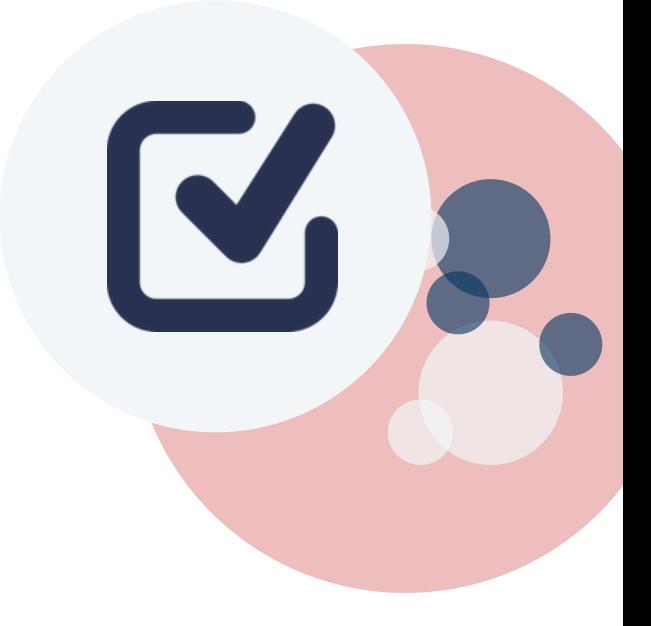

#### **J'ACCEPTE LES :** "CONDITIONS GÉNÉRALES **D'UTILISATION"**

EN COCHANT LA CASE EN BAS DE LA FENÊTRE

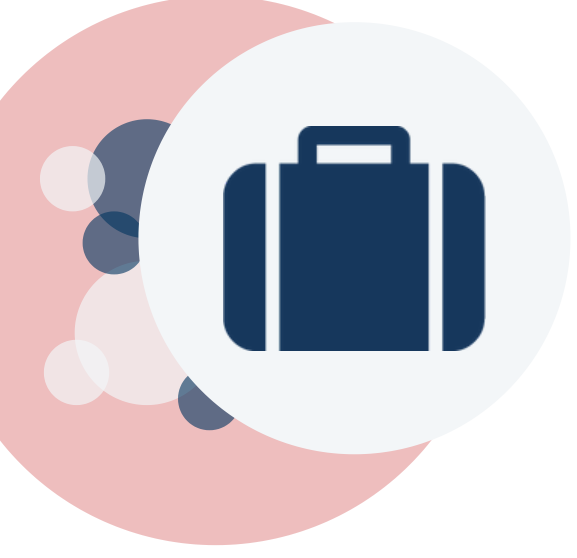

### **ÉTAPE 5: J'ACCÈDE AUX COURS**

DÉPOSÉS PAR LES ENSEIGNANTS DANS LA **RUBRIQUE "MES COURS"** 

SI VOUS RENCONTREZ DES DIFFICULTÉS, N'HÉSITEZ PAS À NOUS CONTACTER :

#### **CAP-NUMERIQUE@U-PICARDIE.FR**

CONSULTER L'ESPACE ACCOMPAGNEMENT ÉTUDIANT DU KIT PÉDAGOGIQUE SUR MOODLE, OÙ **VOUS RETROUVEREZ TOUS LES TUTORIELS QUI VOUS SONT DÉDIÉS:** 

#### **The ESPACE ÉTUDIANT**

ÊTES-VOUS BIEN INSCRIT CETTE ANNÉE À L'UPJV ?

• SI VOUS ÊTES ÉTUDIANT ERASMUS : DEMANDEZ À CHAQUE ENSEIGNANT DE VOUS INSCRIRE MANUELLEMENT À SA PAGE DE COURS.

If you are Erasmus student : please ask your teachers to<br>manually enroll you at his Moodle courses .

· SI VOUS NE VOYEZ PAS LA PAGE DE COURS CRÉÉE PAR L'ENSEIGNANT **MERCI DE LE LUI SIGNALER** 

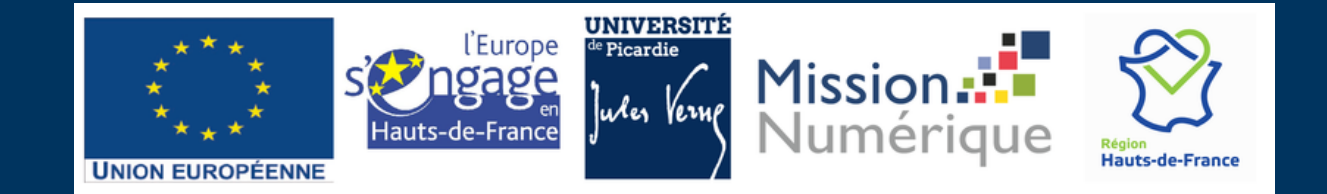